## **Procedure to book an instrument and create a new login and a password**

1-Go to the PPMS web site for the Flow cytometry facility

https://ppms.eu/unige/login/?pf=3

To login, if you already registered to the Bioimaging facility you can enter your user name and your password; they are the same.

If not, you have to create a new account either

in the top pink bar (under Université de Geneve) or here

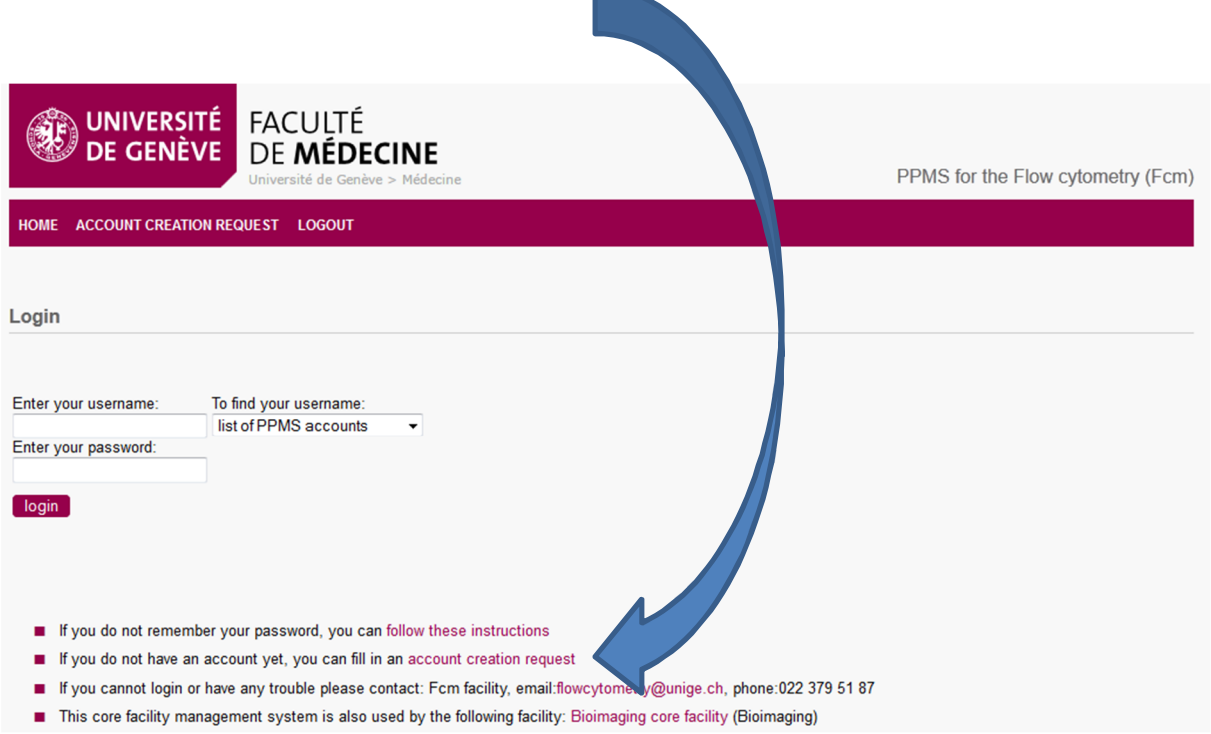

2- On the login page, please click on **"account creation request"**

Click either on:

-Your institution is Université de Genève, if you are working at the CMU, the HUG or the faculty of Sciences

- Your institution is NOT Université de Genève, if you are working in a private or a startup company.

Fill the registration form

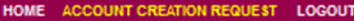

PPMS account creation form

PPMS accounts on this system are used by the following facilities: Bioimaging core facility (Bioimaging), Flow cytometry (Fcm).

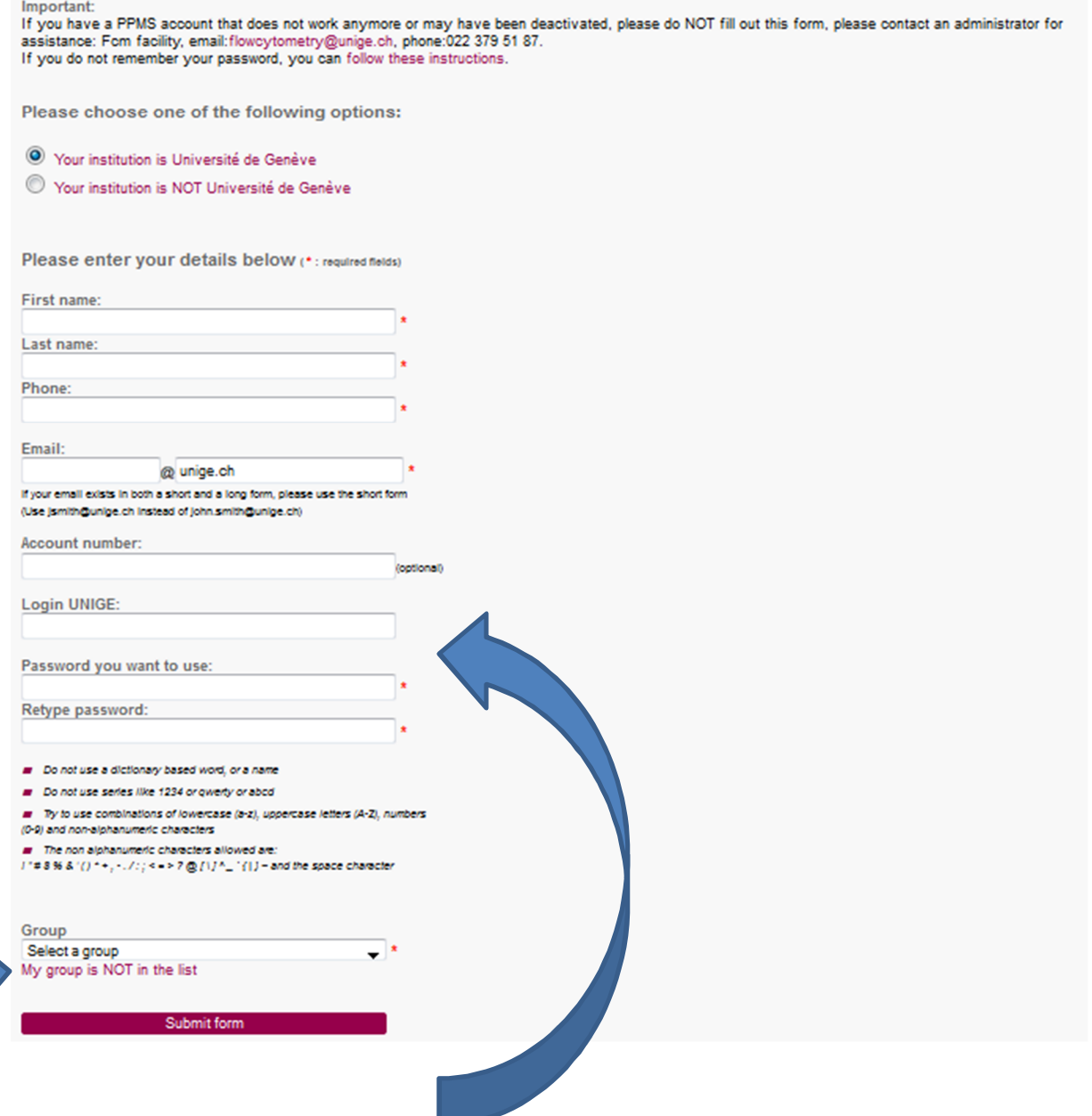

As login UNIGE we advise you to use the same login as the one you use every morning to logon your computer and the same password as well.

If you are not from Unige, you can use the username and the password you want.

If your group is not in the list, please contact us, we will create the new group.

At the end, don't forget to submit the form.

Your account will be available after our validation

## **3. Book an instrument**

Go to the Login page and enter your username and password.

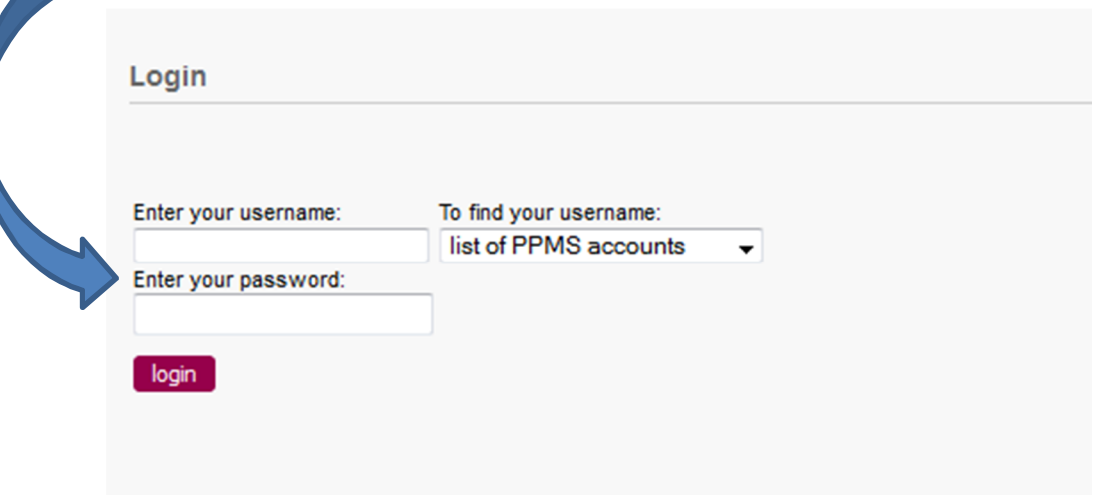

Once entered in the Home page, click on systems available and select the instrument you want to book.

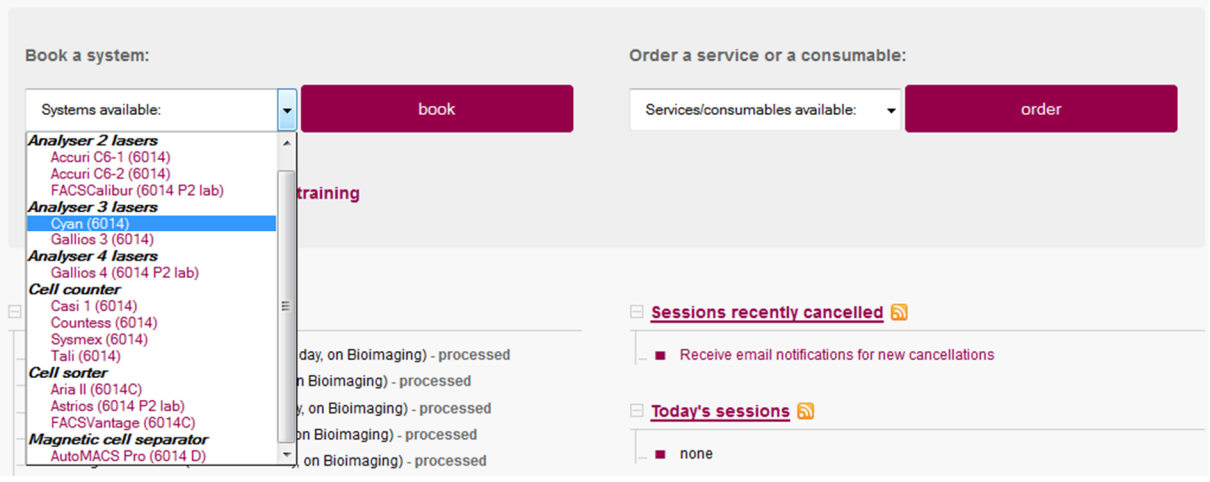

Select the time slots you want to book and then click on Book the selected sessions.

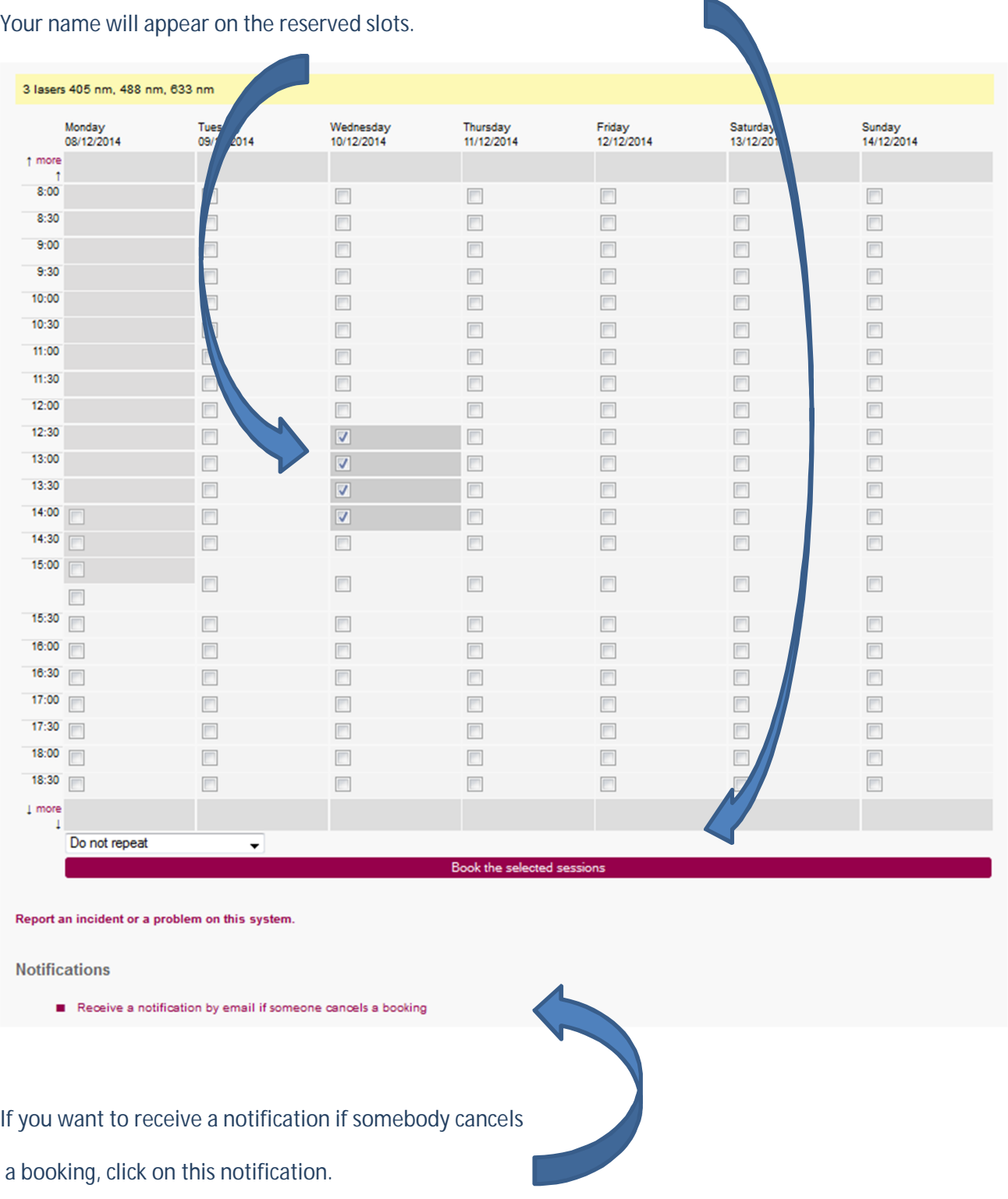

## **4. Special booking for cell counters (Casi, Tali, Sysmex) and AutoMACS**

As the time of booking of the analyzers will be now charged based on the time of real usage and not anymore on the number of tubes run, for the cell counters the charge rate will be based on the number of measurements (for cell counters) or number of sortings for the AutoMACS. The time of booking of these instruments is free of charge.

For that, you have first to book the instrument, as described before, and **also** to order a service/consumable. Click on the service you want to order.

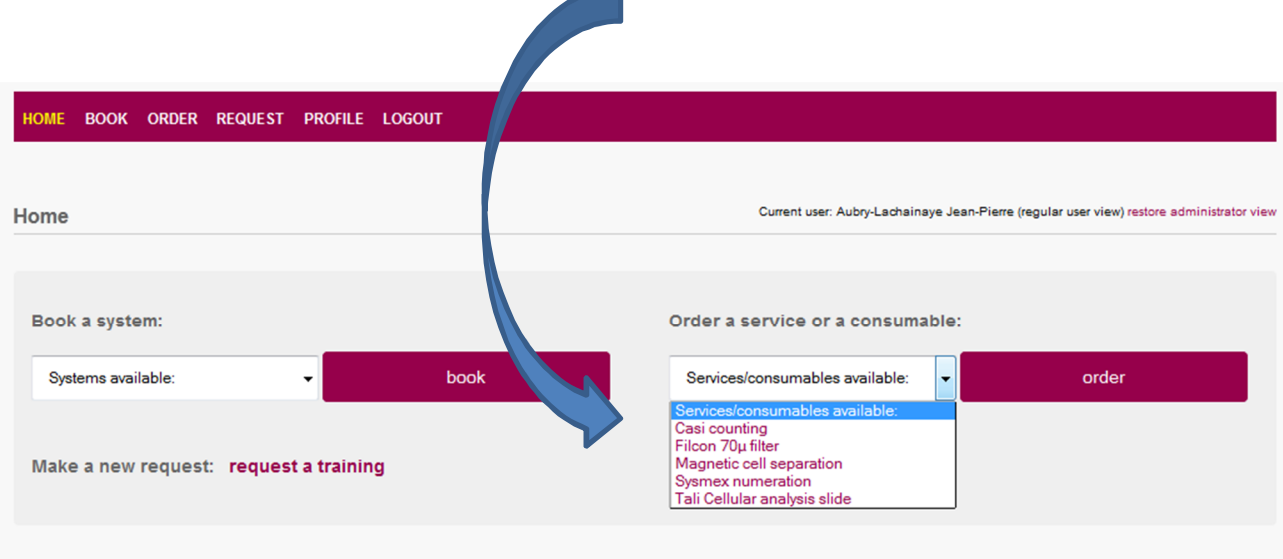

## And select the quantity of separations/numerations you want to do.

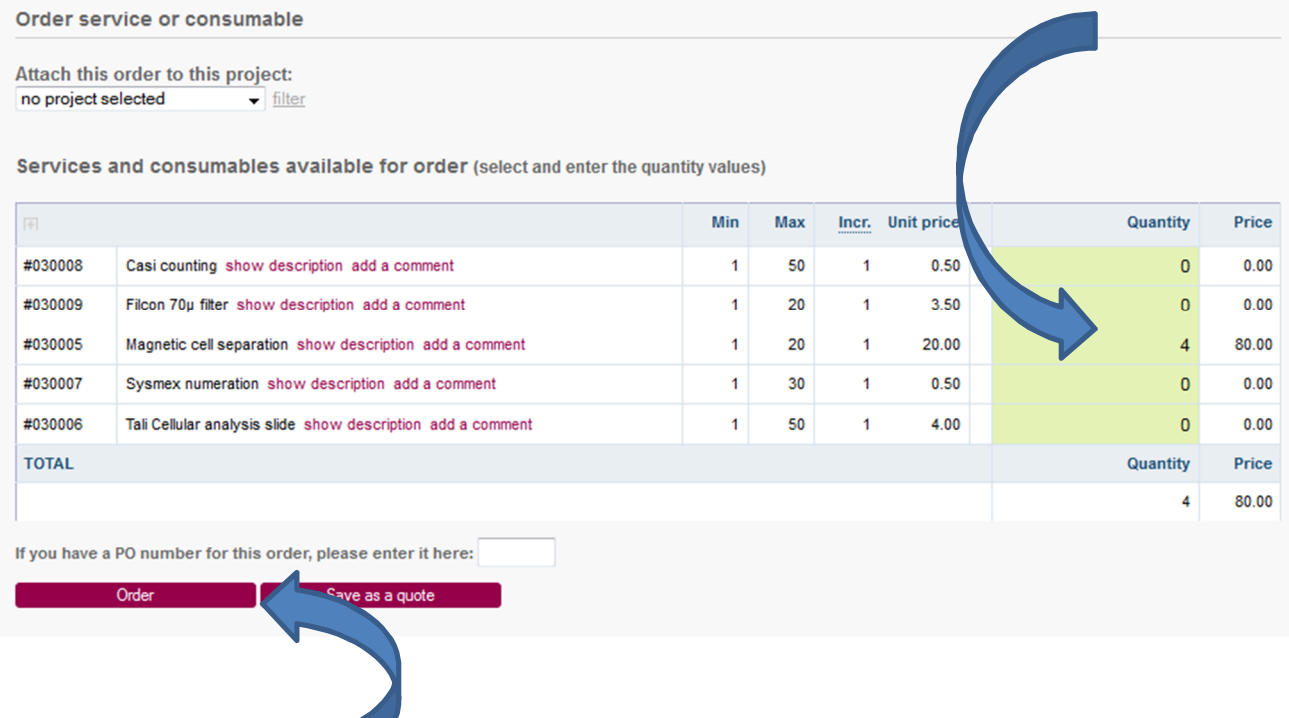

Then click on order